# Marine Mesh Radio User Manual v1.01

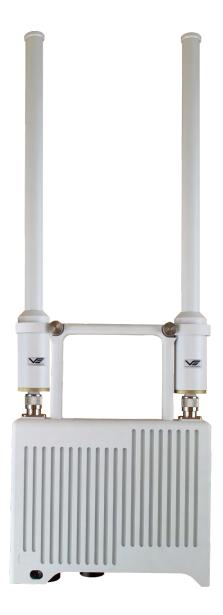

Wireless IP Communications System Marine Standard

# **Table of Contents**

| Table of Contents                 | 2    |
|-----------------------------------|------|
| Change History                    | 3    |
| About the User Manual             | 4    |
| User Manual Part Number           | 4    |
| Warranty and Support              |      |
| Introduction to the MMR System    |      |
| The MMR Kit                       |      |
| Key Components                    |      |
| Antennas                          |      |
| • Cables                          |      |
| Part Numbers and Labels           | 8    |
| Installation of the MMR System    |      |
| • IDU Installation                |      |
| Powering the IDU                  |      |
| Outdoor unit Installation         |      |
| Mounting the ODU                  | 11   |
| MMR Range, Bitrate & Bandwidth    | . 12 |
| MMR Web Interface & Configuration |      |
| Activating the Web Interface      |      |
| Login Prompt                      | 14   |
| The Main Window                   | 14   |
| Basic Settings                    |      |
| The Global Settings Tab           |      |
| • The Status Tab                  |      |
| The Status - Overview Tab         |      |
| The Status - Spectra Tab          |      |
| • The Status - Maps Tab           |      |
| Using Serial Data                 |      |
| Configure Serial Data             |      |
| Fault Finding                     |      |
| Technical Specifications          |      |
| Connector Interfaces              | 25   |

# **Change History**

| Version | Date       | Change Summary  | Author |
|---------|------------|-----------------|--------|
| v1.0    | 18/04/2016 | Initial Draft   | MB     |
| v1.1    | 08/08/2016 | Product Updates | RE     |

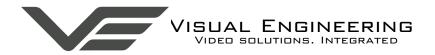

#### About the User Manual

This user manual describes the operation of the MMR Marine Mesh Radio.

Initially, the user manual introduces the reader to the operation of the MMR system. This includes a description of the various components, a guide to their use and how to connect them together, in order to produce a working system.

As part of this description, hardware interfacing, system initialisation and the use of the system interrogation web interface are described in detail.

The guide follows a step by step approach, describing the simple sequence in which the system needs to be configured to get the user up and running in the shortest possible time.

This is followed up with further system detail, including fault finding technical specifications and connector pinouts.

#### **User Manual Part Number**

The VE part number for this manual is 110-3157

# **Warranty and Support**

All Visual Engineering products are supplied as standard with a 12 month 'Return to Base' warranty.

In the event of a suspected product failure, users should contact the Visual Engineering support team on the telephone number +44 (0) 1206 211842 or please email us at:

## support@visualengineering.co.uk

Should the fault persist or if the support team are unable to resolve the fault, it may be necessary to return the equipment.

Equipment should only be returned using the RMA (Returns Management Authorisation) process. Users should contact the support team on the above number and request an RMA form and RMA number.

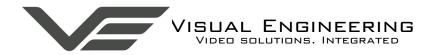

# Introduction to the MMR System

The MMR system is a wireless mesh IP communications network designed specifically for operation at sea.

MMR allows up to sixteen vessels to share IP traffic in a wireless mesh network. It is capable of a capacity of up to 8.9Mb/s, offering broadband communications to any enabled vessel. The data rate varies depending on mode of operation, the number of nodes within a system and the range between nodes.

MMR consists of a rugged outdoor unit (ODU) and an indoor interface unit (IDU). The two units are connected via a single 20m cable supplied with the system.

The ODU is easily mounted using jubilee clips included in the kit and is connected to the system's antennas.

The IDU supplies power and a network connection to the ODU and also connects to the local network. This connection provides user feedback on network and wireless performance. The system can be supplied in a range of power levels and frequency bands to match different regional requirements.

The MMR network is self forming, fluid and self healing, there is no central point of control. Each link within the MMR network can be up to 25km in distance. The system can exchange any type of typical network traffic, including voice, video and general IP.

The MMR radios within the mesh exchange data on a single frequency, thereby simplifying spectrum management. The entire mesh occupies just 6MHz of bandwidth, options to select narrower bandwidths of 2.5, 3.0, 3.5 and 5.0MHz is also possible. The MMR radios employ the COFDM modulation scheme and therefore offer excellent RF penetration and performance in the presence of reflections and multipath inherent in marine operations.

The highly flexible mesh topology means that data can be exchanged between nodes in a point to point or multi point fashion, the range of the system can be extended by using nodes as repeaters.

The mesh architecture makes the MMR product ideal for coordinating operations such as complex maintenance, drilling, recovery and survey operations, taking place across multiple vessels. The long range of each link in the mesh allows connected vessels to be spread across a wide area of ocean.

General control of the MMR system can be achieved via a simple web browser interface, control of the whole network can be achieved from any node.

The system is currently offered in the L Band with a Frequency Range of 1.35GHz to 1.362GHz.

# The MMR Kit

The L Band MMR kit includes the following components, listed together with its part number:

| • | L Band Outdoor Unit (ODU)                    | 110-8670 |
|---|----------------------------------------------|----------|
| • | Indoor Unit (IDU)                            | 110-8706 |
| • | L Band Omni Antennas x 2                     | 110-3106 |
| • | 20m Interface Cable with Amphenol connectors | 110-8919 |
| • | IDU Power Cable                              | 110-8704 |
| • | 2m IDU Ethernet Cable                        | 110-8705 |
| • | Jubilee Mounting Clips x 2                   |          |

# **Key Components**

The MMR kit has two principle components, an outdoor unit (ODU) and an indoor unit (IDU). These are both shown below.

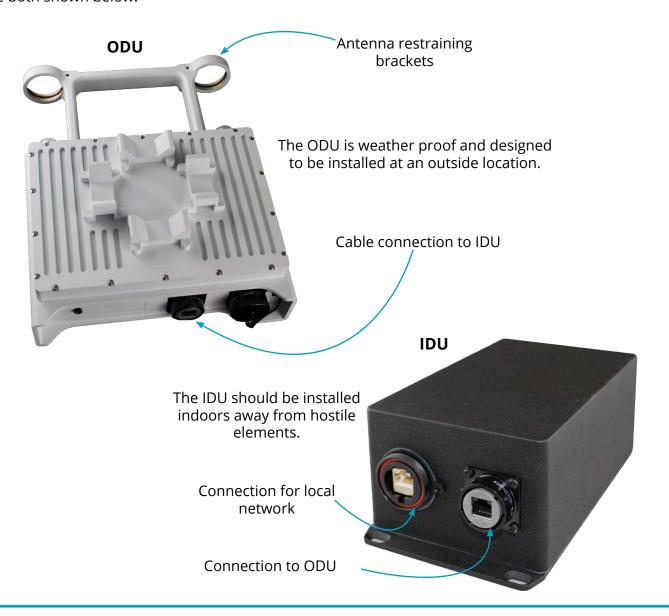

## **Antennas**

The MMR kit comes complete with two omni RF antennas. These have N-Type connectors that screw directly onto the ODU, within the antenna restraining bracket. The N-Type connectors only need to be finger tight, take care not to over tighten.

Each antenna has an anodised colour coded end cap which identifies its working frequency range. The relationship between end cap colour and the frequency band is detailed in the following table.

| Antenna Frequency ID |        |  |
|----------------------|--------|--|
| Frequency Band       | Colour |  |
| L Band               | Gold   |  |
| S Band               | Red    |  |
| C Band               | Blue   |  |

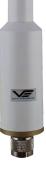

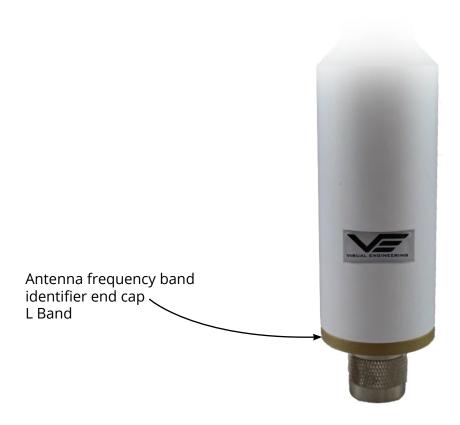

#### **Cables**

The MMR system has three interconnect cables, these are detailed below.

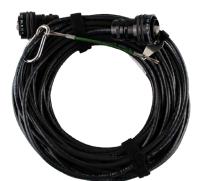

20m Interface Cable with Amphenol connectors, part number: 110-8919

This connects the IDU to the ODU

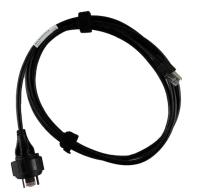

2m IDU ethernet cable, part number:110-8705

This connects the IDU to the local ethernet network

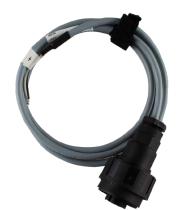

2m IDU power cable, part number:110-8704

This connects the IDU to the DC power

# Part Numbers and Labels

All components of the MMR system have part numbers and QR code identification. These numbers should be quoted to Visual Engineering for fault reporting and re-ordering purposes.

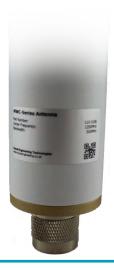

# Installation of the MMR System

#### **IDU** Installation

There are two connectors on the front of the IDU, one is for the 20m interface cable to the ODU, the other is for the connection to any preferred local ethernet network. Connect each connector as shown below. Twist each connector until it locates into position with a positive click.

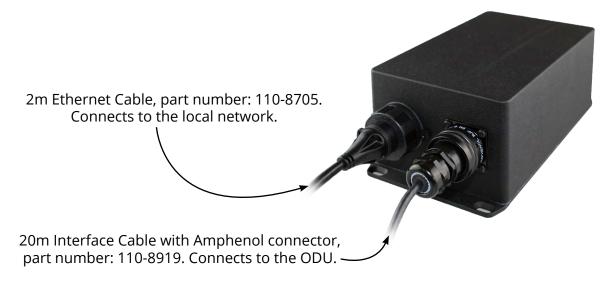

There is a single connector on the rear of the IDU this is for the DC power. The other end of the cable is terminated as tinned wire for connection into the DC source

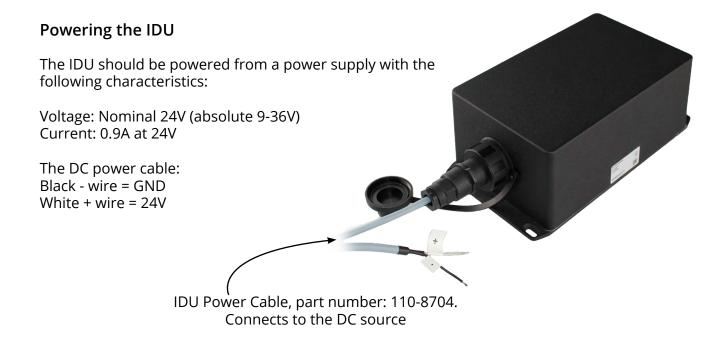

#### **Outdoor unit Installation**

Connect both antennas through the restraining bracket on the ODU, as shown below. The antennas should be screwed in firmly, taking great care NOT to over tighten the N Type RF connectors. Finger tighten the antenna restraining bracket screws, the bracket is designed to prevent antenna connector damage during voyages at sea.

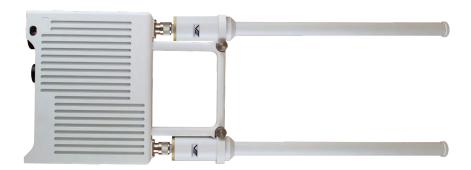

Now connect the weatherproof end of the 20m interface cable to the "Primary' amphenol connector on the ODU, as shown below.

The green power LED should now be lit as shown. Since the ODU draws power from the IDU, if the LED is not lit check that the IDU is powered.

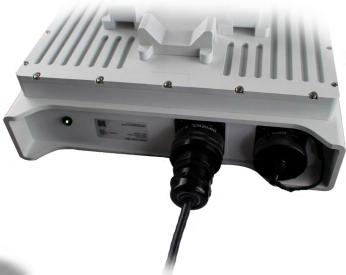

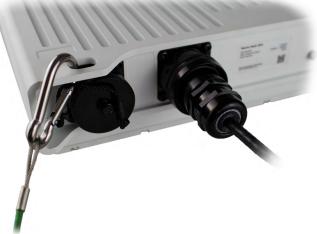

The hanging strain relief cable should be connected by clipping the carabiner to the slot in the ODU, as shown here.

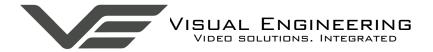

# Mounting the ODU

The ODU should be installed on a vertical or horizontal pole using the jubilee clips provided, as shown below.

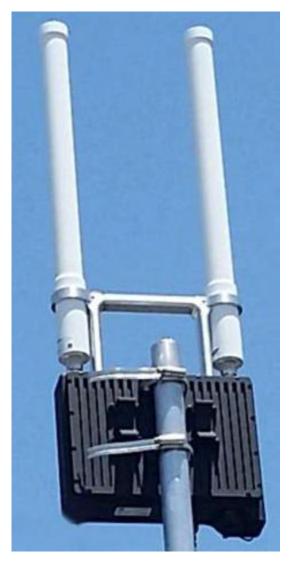

Note: When handling the ODU the user should be careful to avoid manoeuvring the unit by handling the antennas. Doing this can cause damage to the antenna connectors.

The ODU is designed to be exposed to the elements. It should be mounted as high as possible on the vessel and on shore. Attach it to a pole using the jubilee clips provided.

The antennas should be in free space and not obscured by any other structures. They should be away from metal structures by at least 20cm horizontally.

# MMR Range, Bitrate & Bandwidth

The MMR system can operate in a number of bandwidth settings, this setting has an effect on the available bitrate. This together with the frequency band alters the maximum range of the system. The following table cross references bandwidth, bitrate, frequency and range.

| Bandwidth Setting | Bitrate | Frequency       | Maximum Range |
|-------------------|---------|-----------------|---------------|
| 2.5MHz            | 2.6Mb/s | L Band 1-1.5GHz | 38km*         |
|                   |         | S Band 2-2.5GHz | 24km*         |
|                   |         | C Band 5.5-6GHz | 11km          |
| 3.5MHz            | 3.7Mb/s | L Band 1-1.5GHz | 35km*         |
|                   |         | S Band 2-2.5GHz | 22km*         |
|                   |         | C Band 5.5-6GHz | 10km          |
| 5MHz              | 5.4Mb/s | L Band 1-1.5GHz | 32km*         |
|                   |         | S Band 2-2.5GHz | 18km*         |
|                   |         | C Band 5.5-6GHz | 9km           |
| 6MHz              | 6.5Mb/s | L Band 1-1.5GHz | 30km*         |
|                   |         | S Band 2-2.5GHz | 16km*         |
|                   |         | C Band 5.5-6GHz | 8km           |
| 6MHz              | 8.9Mb/s | L Band 1-1.5GHz | 25km*         |
|                   |         | S Band 2-2.5GHz | 13km*         |
|                   |         | C Band 5.5-6GHz | 7km           |

<sup>\*</sup>Note: To achieve the maximum ranges, significant transmit and receive antenna heights will be required to overcome earth curvature issues. Typically, 20m transmit and receive antenna heights.

# **MMR Web Interface & Configuration**

The following web browser control interface is not required for normal operation.

Web browser control of the MMR system should only be undertaken by users wishing to achieve the following:

- Change the system frequency
- Change the system IP addresses
- Understand the RF performance of the system better

Users should be very careful when using this interface because it is entirely possible to make changes that will leave the system inoperable, requiring the system to be returned to base for repair.

# **Activating the Web Interface**

Power up the IDU and connect a PC to the 'Network' connector on the IDU's front panel.

- Open a web browser on the PC
- Type the IP address of the MMR node you wish to configure, e.g. 192.168.1.144
- The web browser opens the Status → Overview page following a Login Prompt

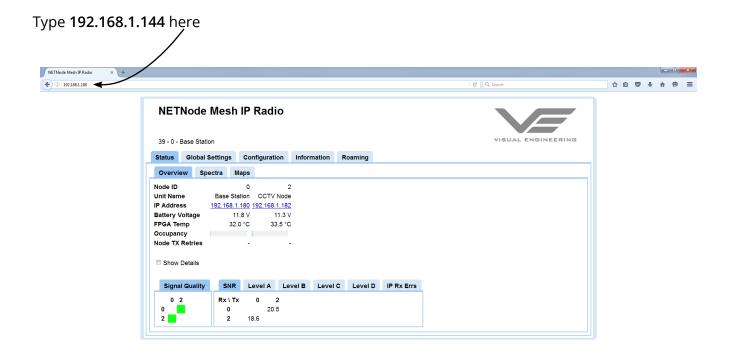

# **Login Prompt**

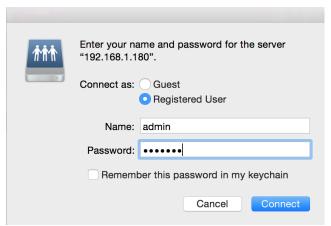

- Authentication is required to connect
- By default, the Name is admin
- By default the Password is **meshweb**
- Click the Connect button

Once logged in to the MMR system the user can begin configuring it to suit.

## The Main Window

This is the main entry point for the RF configuration of the MMR system. The following six parameters are explained in the table that follows.

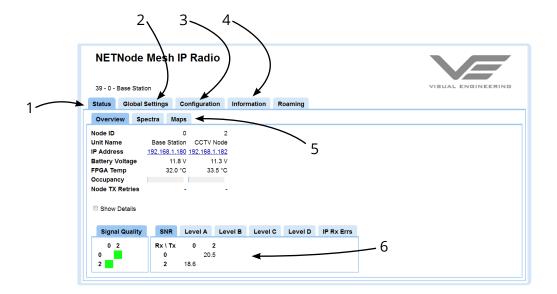

| Item | Description                                                                                                    |
|------|----------------------------------------------------------------------------------------------------|
| 1    | Status tab. Divided into Overview, Spectra and Maps sub-tabs. This displays detailed status information of received signal quality, battery and mapping information.                                                                                                    |
| 2    | Global Settings tab. Divided into Main, Ethernet Ports and Interlink Mode panes. The Set Clock, Format File system, Restore Defaults and Password buttons are found here.                                                                                                    |
| 3    | Configuration tab. Divided into Transmitter, Recording, Audio, Mesh, Streamer, RS232, GPS, Scrambling and VLAN panes. The Configuration tab contains the list of 8 presets. In each preset the user can specify demodulation parameters, decoding modes, and descrambling configuration. |
| 4    | Information tab. Contains information including software versions and unit specific data. This information is of use during a support call.                                                                                                    |
| 5    | Sub-Tabs. Simply enables the user to break down information from a tab.                                                                                                    |
| 6    | <b>SNR Pane</b> . The tabs and sub-tabs are broken down into panes of information. This particular one is all about Signal to Noise ratios, for example.                                                                                                    |

## **Basic Settings**

This explains how to configure a mesh so that the user can start to explore what can be done with a mesh network. These basic settings are set to appropriate default values in a MMR system.

There are only seven things to configure to form a mesh network. Choose the configuration tab and set up these seven options.

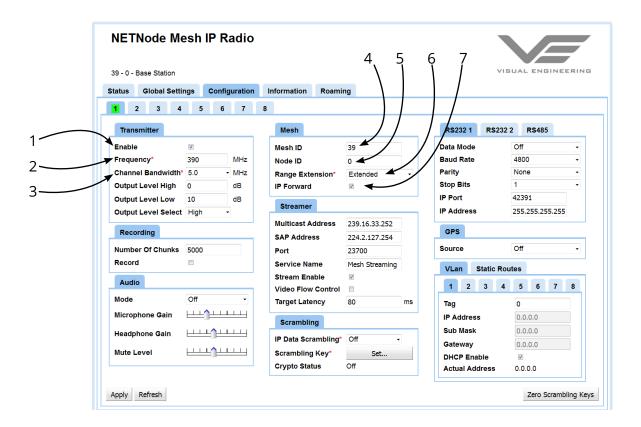

| ltem                | Description                                                                                                    |
|---------------------|----------------------------------------------------------------------------------------------------|
| 1 Enable            | Place a check in this box to switch the transmitter on.                                                                                                    |
| 2 Frequency         | Type in the frequency required for use in the mesh. This must be the same on all units (see configuration defaults earlier).                                                                                                    |
| 3 Channel Bandwidth | Select the required bandwidth to use for the mesh from the drop-down list. This must be the same on all units. This is normally set to 5MHz. Lower bandwidths will give extra range but will reduce capacity.                                 |
| 4 Mesh ID           | Type in the required mesh ID. This must be the same on all units in the mesh network. The mesh ID tells the unit which mesh it belongs to. All nodes are defaulted to Mesh ID 101.                                                            |
| 5 Node ID           | Type in a Node ID for each node in the mesh. The node ID must be unique and can only be 0 to 11 for a twelve node mesh system.  Note: A node may automatically reassign its node ID at power up if it finds a conflict with an existing node. |
| 6 Range Extension   | Select 'Extended' on all nodes for increased range of performance. This will reduce the bandwidth slightly.                                                                                                    |
| 7 IP Forward        | Place a check in this box to switch the IP forwarding on.                                                                                                    |

Note: Remember to click the Apply button. This is vital to saving all your work

# The Global Settings Tab

Global settings are applied to the unit generally and occur in all eight configurations.

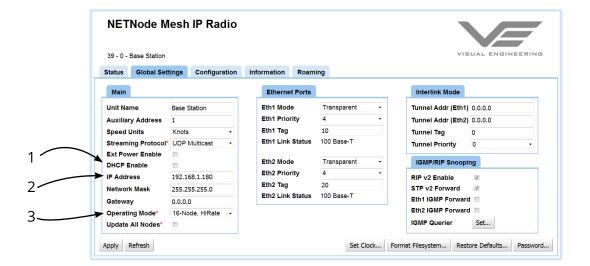

| Item             | Description                                                                                            |
|------------------|----------------------------------------------------------------------------------------------------|
| 1 DHCP Enable    | Check this box if you need the MMR to obtain its IP address remotely from a DHCP server.               |
| 2 IP Address     | Complete this box to give the MMR a fixed IP address when DHCP is not used, it is not used by default. |
| 3 Operating Mode | This should be set the same for every node in the mesh and is defaulted to '16 node HiRate'.           |

## The Status Tab

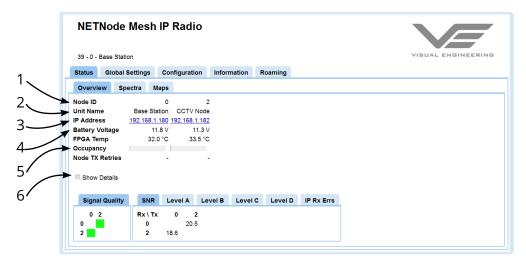

This displays detailed status information of received signal quality and enables navigation between nodes. The Status tab is divided into three sub-tabs:

- Overview
- Spectra
- Maps

| ltem              | Options                                                                 | Notes                                                                                                    |
|-------------------|-------------------------------------------------------------------------|----------------------------------------------------------------------------------------------------|
| 1 Node ID         | 0 to 11 or 0 to 15                                                      | We are showing two Node IDs, 1 and 2. There could be up to sixteen nodes in a mesh, numbered 0 to 15.                                                                                                    |
| 2 Unit Name       | You can use up to<br>12 alphanumeric<br>characters for the<br>Unit Name | The Unit Name is a friendly name to make it easier to identify each camera node. This name is assigned in the Global Settings Tab.                                                                         |
| 3 IP Address      | 192.168.1.180 for example                                               | This shows the IP address of the unit that we set up in our initial configuration. Notice that it is shown as a hyper-link. If you click on one of these hyper-links the browser will switch to that node. |
| 4 Battery Voltage | 0 to 16v                                                                | This returns the current input voltage of the node. The voltage should show approximately 12v.                                                                                                    |
| 5 Occupancy       | Blue and Orange<br>Bars                                                 | The blue bar gives a visual indication of the volume of data generated by this node. An orange bar gives a visual indication of the volume of data passing through this node.                              |
| 6 Show Details    | Check box                                                               | Displays network information about IP packets etc.                                                                                                    |

#### The Status - Overview Tab

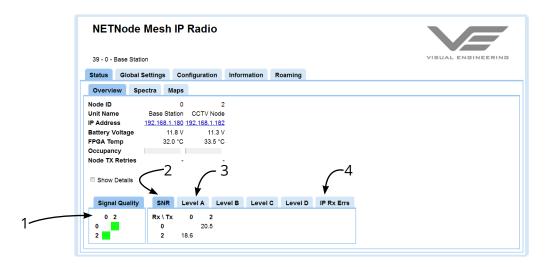

# 1. Signal Quality

This gives a simple picture of the signal quality around the mesh system. Ideally, it would have steady green boxes for all links. Naturally, mobile units will go out of range or interference will cause a unit to degrade for a while.

The clever thing is the mesh will find a new routing and heal itself when it can, so keeping your network on air.

Here's what the colours mean:

| Colour | Meaning                                       |  |
|--------|-----------------------------------------------|--|
| Green  | 16 QAM mode – maximum data rate               |  |
| Amber  | QPSK mode – reduced data rate                 |  |
| Red    | BPSK – lowest data rate passing between nodes |  |
| White  | Link broken or not configured                 |  |

#### 2. SNR Pane

This pane shows the Signal to Noise Ratios for each of the nodes. Typically SNRs > 15 is very good, 8 to 14 is good, 7 or less is starting to get low.

#### 3. Level A Pane

Shows the dBm value for antenna A on a node. There are similar panes for antennas B, C and D.

#### 4. IP RX errors Pane

This pane shows the number of IP receive errors for each node on the system.

## The Status - Spectra Tab

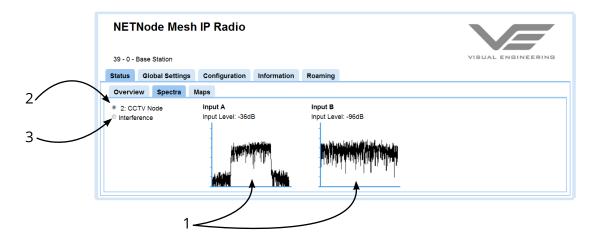

# 1. The Spectra Displays

There are two displays labelled A and B which show the spectra being received on the two diversity antennas of the node that is being interrogated.

In the above example there is a valid COFDM signal being received on Input A of -36dB. The second antenna, Input B, is showing no signal. It can be assumed, therefore, that the second antenna is not connected.

#### 2. Node Selection

There could be several nodes transmitting on the mesh so we need to define which node we are looking at. This is done with the radio buttons on the left side of the spectra display. In our example there is only one node on the network, the CCTV Node. This is the one that has been selected.

#### 3. Interference

If the Interference button is selected the display shows the spectra when none of the nodes in the mesh are transmitting. This enables the user to look for interference on the system frequency that is to be used.

In an ideal clean RF environment, with no interference, the user will see a spectra for both inputs as shown above for Input B of -96dB.

## The Status - Maps Tab

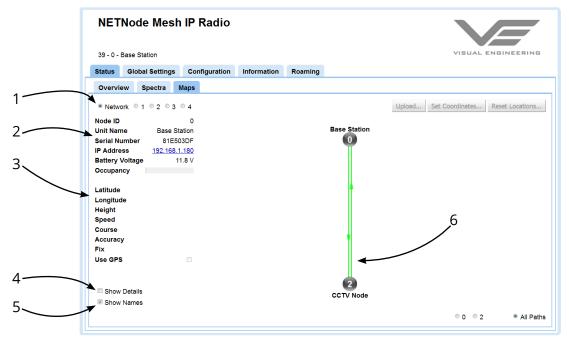

#### 1. Radio Buttons

The radio buttons enable you to choose between Network and one of four map displays for the mesh. Leave it on Network for now.

**Note:** When you are in **Network** mode the **Upload, Set Coordinates** and **Reset Locations** buttons are greyed out.

#### 2. Node Information

Under the radio buttons you'll see some node information about the node you are currently attached to. This was covered earlier in the Status Tab section.

#### 3. GPS Information

| Latitude  | 50° 52.1395' N |
|-----------|----------------|
| Longitude | 1° 15.2088' W  |
| Height    | 46.9 m         |
| Speed     | 0.1 kts        |
| Course    | *              |
| Accuracy  | < 0.7 m        |
| Fix       | 3D / 12 Sats   |
| Use GPS   | V              |

If the node that we select has a GPS receiver connected and the **Use GPS** box is checked, the node can broadcast precise information about its location to other nodes or fixed assets on the mesh.

### 4. Show Details Checkbox

When the **Show Details** box is checked the node information is expanded to show things like TX IP Packets which are useful when diagnosing network problems.

#### 5. Show Names

When the **Show Names** box is checked the friendly names for the nodes are shown on the network map display.

# 6. Display Pane

In the previous example the network display is selected. This gives a simple graphical view of the nodes in the mesh and the links between them.

**Note**: The buttons above the display are greyed out as they have no function when the **Network** radio button is selected.

Each node is shown as a circle with a white number. If the number turns red, then the node is temporarily congested.

If the **Show Names** box is checked, the node name is displayed.

The links between the nodes are shown as coloured lines. As each node supports bi-directional operation there are normally two lines for each link. Here is what the colours mean:

| Colour | Meaning                                       |  |
|--------|-----------------------------------------------|--|
| Green  | 16 QAM mode – maximum data rate               |  |
| Amber  | QPSK mode – reduced data rate                 |  |
| Red    | BPSK – lowest data rate passing between nodes |  |
| White  | Link broken or not configured                 |  |

In the previous example there are static lines but when connected to a live system these lines change as the state as the RF environment changes or nodes move about.

# **Using Serial Data**

Before configuring MMR for the transfer of serial data, users should ensure that both the primary and secondary cables are connected between the IDU and the ODU.

Point to point bi-directional data may be transmitted over the MMR system via telnet or via the RS232 serial port on the front panel of the IDU.

MMR supports UDP and TCPIP. If UDP is selected, the system does not check that the data arrived at the destination. TCPIP uses an acknowledgment mechanism to check the arrival of data and retransmit if necessary.

Before attempting to transfer data between nodes, ensure the two MMR nodes have a communications path between them by checking the Status page on the web interface. There does not have to be a direct path between the two nodes, there could be a forwarding node between them.

In the example below, it is required to transfer data between nodes 0 and 1. Since there is a direct connection between the two nodes the user can proceed and configure the serial data connection. If for instance the connection between node 0 and node 1 was lost the configuration could still occur via the forwarding node 2 that sits between them.

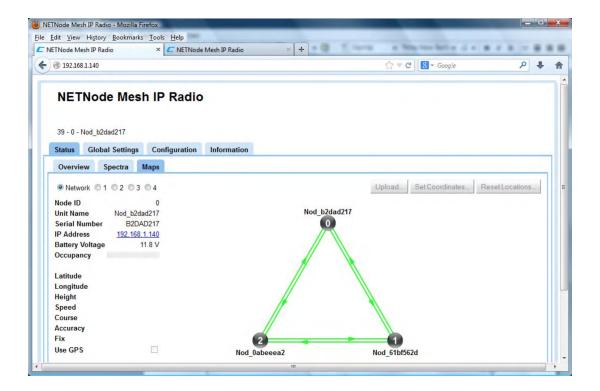

## **Configure Serial Data**

Ensure that both the Primary and Secondary cables are connected between the ODU and IDU for node 0 and node 1. Connect RS232 devices to the two IDUs.

For this example, node 1 has IP address 192.168.1.140 and node 1 is 192.168.1.141.

The configuration page for node 0 is shown below:

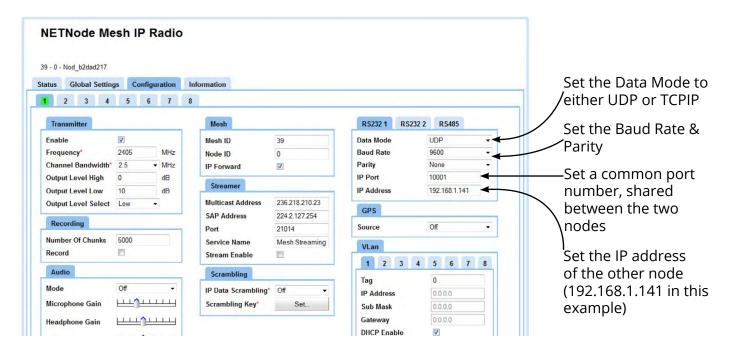

The configuration page for node 1 is shown below:

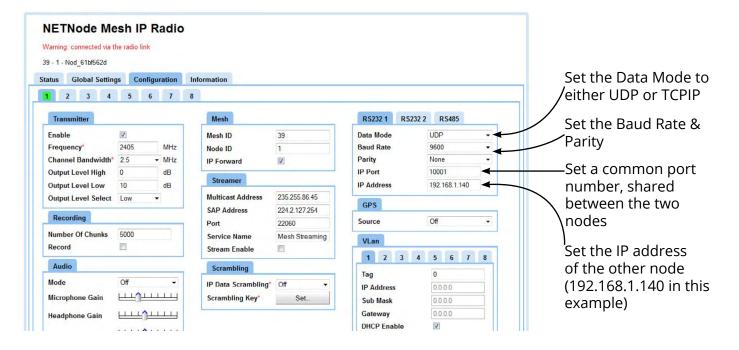

It should now be possible to transfer data between the two nodes.

# **Fault Finding**

| Fault                      | Corrective Action                                         |  |
|----------------------------|-----------------------------------------------------------|--|
| The front panel LED is off | 1. Check connection between the ODU and the IDU           |  |
|                            | 2. Check the IDU is powered on                            |  |
| Node will not Mesh         | 1. Check unit is on same config as others                 |  |
|                            | 2. Check unit has unique node number                      |  |
|                            | 3. Check default settings are common across the mesh      |  |
| Range is Low               | Check Antennas are correctly positioned and connected     |  |
|                            | 2. Check for interference and change channel if necessary |  |

# **Technical Specifications**

| Specifications   |                        |                        |                          |  |
|------------------|------------------------|------------------------|--------------------------|--|
| Radio Power      | 2W                     | Interface Cable Length | 20m                      |  |
| Radio Frequency  | 1.3 to 1.362GHz        | Power                  | 24v Nominal              |  |
| Radio Capacity   | 8.9Mb/s                | Consumption            | 20W                      |  |
| Radio Modulation | COFDM                  | Control                | Web browser              |  |
| Maximum Nodes    | 16                     | Control Features       | Frequency, Status, Power |  |
| Encryption       | ABS                    | ODU Dimensions         | 295 x 225 x 62mm         |  |
| Interfaces       | RJ45 100 base T        | IDU Dimensions         | 188 x 119.5 x 82mm       |  |
| Filter           | 50dB roll off in 50MHz | Environmental          | IP67                     |  |

| Default Settings |                   |  |  |  |
|------------------|-------------------|--|--|--|
| Frequency        | 1365MHz           |  |  |  |
| Operating Mode   | 16 Node High Rate |  |  |  |
| Enable           | Checked           |  |  |  |
| Bandwidth        | 6MHz              |  |  |  |
| Mesh ID          | 39                |  |  |  |
| IP Forward       | On                |  |  |  |

| Antenna Specifications |                  |  |  |
|------------------------|------------------|--|--|
| Frequency              | 1.35 to 1.45GHz  |  |  |
| Type                   | Omni Directional |  |  |
| Gain                   | 6dBi             |  |  |
| Vertical Beam          | 25°              |  |  |
| Connector              | N Type Male      |  |  |
| Dimensions             | ø60 x 460mm      |  |  |

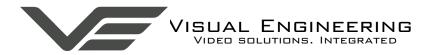

## **Connector Interfaces**

The primary connector on the ODU connects to the IDU using the 20m interface cable, part number 110-8919. The pinout for this cable is detailed below.

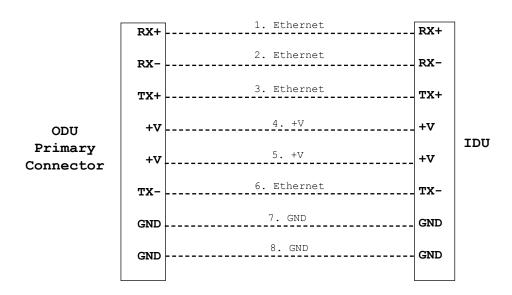

The secondary connector on the ODU does not have a cable. The pinout for this connector is detailed below.

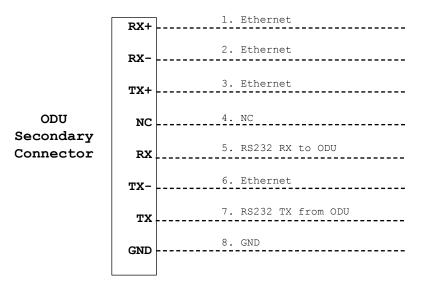

#### **Visual Engineering Technologies LTD**

Kemps Farm Stanway Colchester CO3 8NB

T +44 (0)1206 211842

E sales@visualengineering.co.uk

#### **Visual Engineering Technologies LLC**

24928 Genesee Trail Road Suite 100 Golden CO 80401 USA

T (303)-526-0935

E sales@visualengineering.org